## HP Scanjet G3010 Priročnik za namestitev in podporo

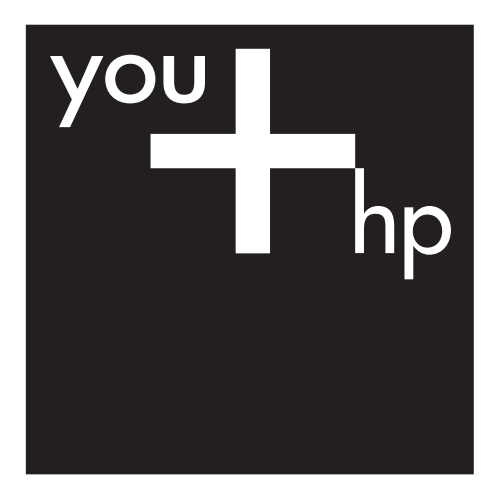

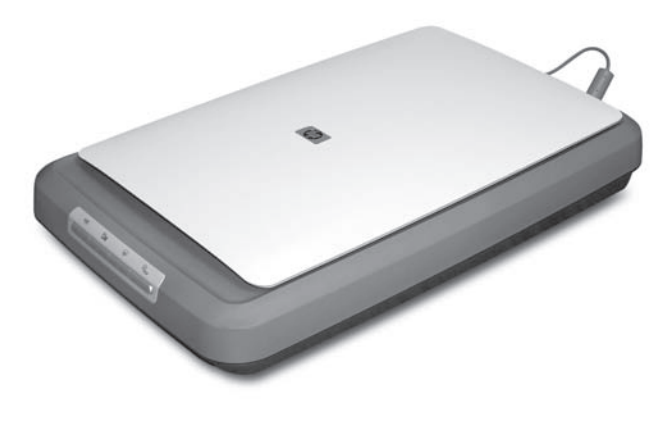

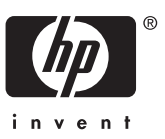

#### **Avtorske pravice in licenca**

© 2006 Copyright Hewlett-Packard Development Company, L.P.

Razmnoževanje, prirejanje ali prevajanje brez predhodnega pisnega dovoljenja je prepovedano, razen če je dovoljeno z zakoni o avtorskih pravicah.

Informacije v tem dokumentu se lahko spremenijo brez opozorila.

Edina jamstva za izdelke in storitve HP so podana v izrecnih izjavah o jamstvih, ki spremljajo te izdelke in storitve. Ničesar v tem dokumentu ni mogoče tolmačiti kot dodatnega jamstva. HP ne bo odgovoren za tehnične ali uredniške napake ali pomanjkljivosti v tem dokumentu.

#### **Blagovne znamke**

Microsoft in Windows sta registrirani blagovni znamki podjetja Microsoft Corporation.

## **Kazalo**

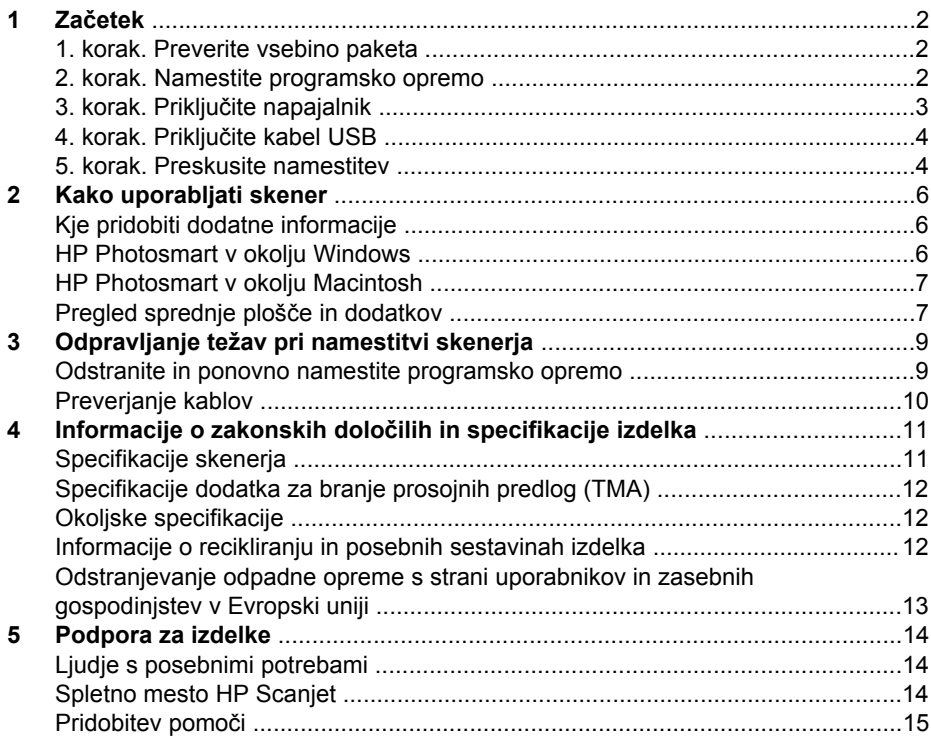

# <span id="page-3-0"></span>**1 Začetek**

Za namestitev skenerja sledite naslednjim korakom:

- 1. korak. Preverite vsebino paketa
- 2. korak. Namestite programsko opremo
- [3. korak. Priklju](#page-4-0)čite napajalnik
- [4. korak. Priklju](#page-5-0)čite kabel USB
- [5. korak. Preskusite namestitev](#page-5-0)

### **1. korak. Preverite vsebino paketa**

Vzemite strojno opremo skenerja iz embalaže. Odstranite morebitne transportne trakove.

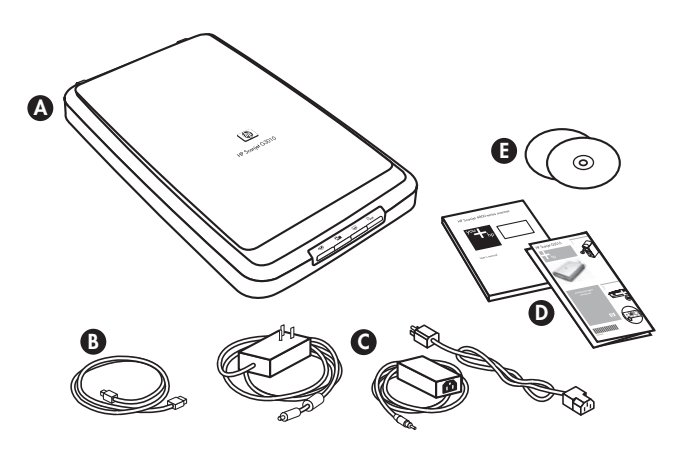

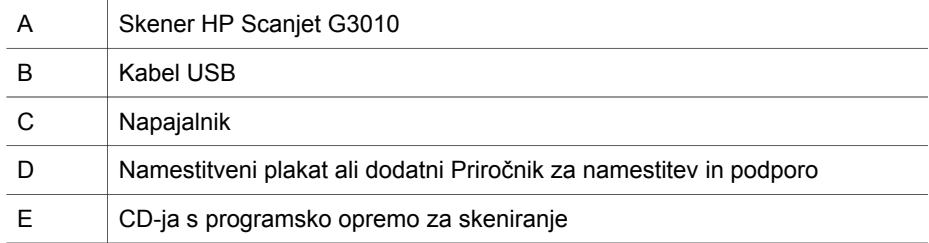

## **2. korak. Namestite programsko opremo**

**Previdno** Če programsko opremo nameščate na računalnik z operacijskim sistemom Windows, nanj še ne priključujte kabla USB. Pred priključitvijo kabla USB namestite programsko opremo za skeniranje. Če programsko opremo nameščate na računalnik z operacijskim sistemom Macintosh, lahko kabel USB priključite pred namestitvijo programske opreme ali po njej.

<span id="page-4-0"></span>1. Vstavite skenerju priloženi CD s programom HP Photosmart v pogon CD-ROM računalnika.

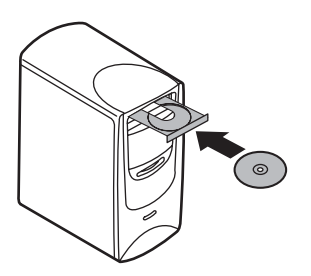

**Za namestitev v okolju Windows:** Počakajte, da se prikaže pogovorno okno za namestitev. Če se pogovorno okno za namestitev v nekaj trenutkih ne prikaže, si oglejte *[Odpravljanje težav pri namestitvi skenerja](#page-10-0)* na strani 9.

**Za namestitev v okolju Macintosh:** Za zagon namestitve dvokliknite ikono CDja, ki se prikaže na namizju.

2. Kliknite **Install software (Namesti programsko opremo)** za namestitev programske opreme za skeniranje. Za dokončanje namestitve programske opreme za skeniranje sledite navodilom na zaslonu.

## **3. korak. Priključite napajalnik**

Napajalnik ima pritrjen kabel, ki se priključi na zadnjo stran skenerja.

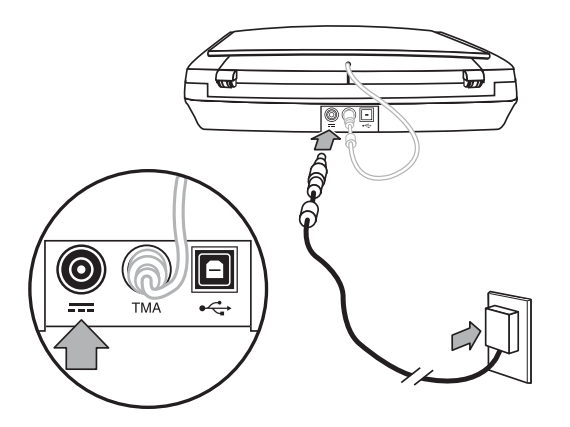

Napajalnik ima tudi kabel AC, ki je na enem koncu povezan z napajalnikom, na drugem pa se priključi na električno vtičnico ali prednapetostno zaščito.

- 1. Priključite kabel AC na zadnjo stran napajalnika.
- 2. Drugi konec kabla AC priključite na električno vtičnico ali prednapetostno zaščito.
- 3. S kablom TMA povežite pokrov in glavni del skenerja.

## <span id="page-5-0"></span>**4. korak. Priključite kabel USB**

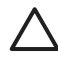

**Previdno** Če nameščate v okolju Windows, programsko opremo HP Photosmart namestite, preden skener priključite na računalnik s kablom USB. Oglejte si *[2. korak. Namestite programsko opremo](#page-3-0)* na strani 2. Če nameščate v okolju Macintosh, lahko kabel USB priključite pred namestitvijo programske opreme ali po njej.

Za priključitev skenerja na računalnik uporabite skenerju priloženi kabel USB.

1. Priključite kvadratasti konec kabla na skener.

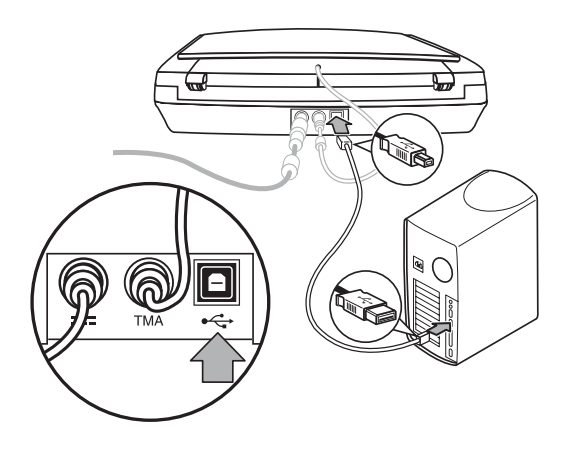

2. Priključite pravokotni konec kabla na računalnik.

## **5. korak. Preskusite namestitev**

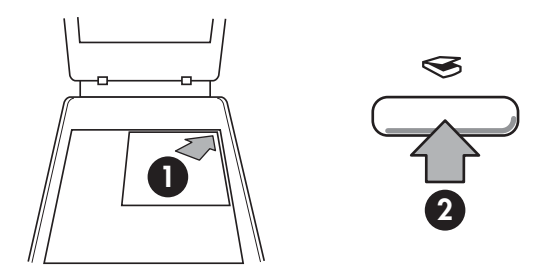

- 1. Položite fotografijo ali dokument na steklo skenerja, kot je prikazano z referenčno oznako na skenerju.
- 2. Pritisnite gumb **Scan (Skeniranje)** ( $\leq$ ). Če skenirate s programsko opremo Windows, se prikaže zaslon **What are you scanning? (Kaj skenirate?)**. Za dokončanje skeniranja sledite navodilom na zaslonu. Če skenirate s programsko opremo Macintosh, se odpre aplikacija HP Scan Pro in prikaže se predogled skeniranega dokumenta. Ko je predogled sprejet, je skenirana slika poslana cilju, izbranemu v nastavitvah skenerja.

Če se zaslon **What are you scanning? (Kaj skenirate?)** ali okno HP Scan Pro ne prikaže, si oglejte *[Odpravljanje težav pri namestitvi skenerja](#page-10-0)* na strani 9.

# <span id="page-7-0"></span>**2 Kako uporabljati skener**

Ta odsek predstavi pregled skenerja in informacije o tem, kako ga uporabljati.

- Kje pridobiti dodatne informacije
- HP Photosmart v okolju Windows
- [HP Photosmart v okolju Macintosh](#page-8-0)
- [Pregled sprednje ploš](#page-8-0)če in dodatkov

## **Kje pridobiti dodatne informacije**

Več informacij o skenerju in programski opremi lahko poiačete v datoteki skenerja Help (Pomoč). Če ste namestili skenerju priloženo programsko opremo HP Photosmart, dvokliknite ikono **HP Solution Center (Center rešitev HP)** na namizju in kliknite **Help and Support (Pomoč in podpora)**. V odseku **Documentation (Dokumentacija)** kliknite **Product Help (Pomoč za izdelek)**.

**Uporabniki operacijskega sistema Macintosh:** Za informacije o postopkih skeniranja odprite **HP Device Manager (Upravitelj naprave HP)** in kliknite vprašaj na dnu pogovornega okna.

## **HP Photosmart v okolju Windows**

Ko namestite programsko opremo HP Photosmart v operacijskem sistemu Windows, sta na namizje dodani dve ikoni. S tema ikonama odprete programe za skeniranje in urejanje skeniranih dokumentov.

Za informacije o uporabi programske opreme **HP Solution Center (Center rešitev HP)** in **HP Photosmart** si oglejte datoteko skenerja Help (Pomoč). Dvokliknite ikono **HP Solution Center (Center rešitev HP)** na namizju in kliknite **Help and Support (Pomoč in podpora)**. V odseku **Documentation (Dokumentacija)** kliknite **Product Help (Pomoč za izdelek)**.

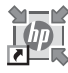

HP Solution Center (Center rešitev HP) je program, s katerim lahko začnete skenirati slike in dokumente. V HP Solution Center (Center rešitev HP) lahko:

- izvajate funkcije skeniranja in kopiranja
- dostopate do pomoči in informacij o odpravljanju težav
- dostopate do programske opreme HP Photosmart za urejanje skeniranih dokumentov
- spreminjate nastavitve in možnosti

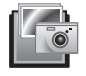

HP Photosmart je program za prirejanje, tiskanje, arhiviranje in skupno rabo skeniranih slik. Do programske opreme HP Photosmart lahko dostopite z ikono na zaslonu ali preko HP Solution Center (Center rešitev HP).

Za začetek skeniranja:

<span id="page-8-0"></span>Dvokliknite ikono **HP Solution Center (Center rešitev HP)** na namizju, kliknite jeziček za skener in nato opravilo, ki ga želite izvesti.

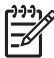

**Opomba** Če ikone **HP Solution Center (Center rešitev HP)** ni na voljo na namizju, kliknite **Start**, pokažite na **Programi** ali **Vsi programi**, pokažite na **HP** in kliknite **HP Solution Center (Center rešitev HP)**.

## **HP Photosmart v okolju Macintosh**

Ko namestite programsko opremo HP za skeniranje na računalnik z operacijskim sistemom Macintosh, sta v opravilni vrstici na voljo dva programa: HP Device Manager in HP Photosmart Studio. Ta programa se uporabljata za skeniranje in urejanje skeniranih dokumentov.

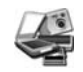

HP Device Manager je program, s katerim lahko začnete skenirati slike in dokumente. V Device Manager lahko:

- izvajate funkcije skeniranja in kopiranja
- dostopate do pomoči in informacij o odpravljanju težav
- dostopate do programa HP Photosmart Studio za urejanje skeniranih dokumentov
- spreminjate nastavitve in možnosti

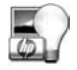

HP Photosmart Studio je program za prirejanje, tiskanje, arhiviranje in skupno rabo skeniranih slik. HP Photosmart Studio lahko odprete v opravilni vrstici ali v meniju **Applications (Aplikacije)** HP Device Manager.

## **Pregled sprednje plošče in dodatkov**

Ta odsek predstavlja pregled sprednje plošče skenerja in dodatka za branje prosojnih predlog (TMA).

- **•** Gumbi na sprednji plošči
- [Dodatek za branje prosojnih predlog \(TMA\)](#page-9-0)

#### **Gumbi na sprednji plošči**

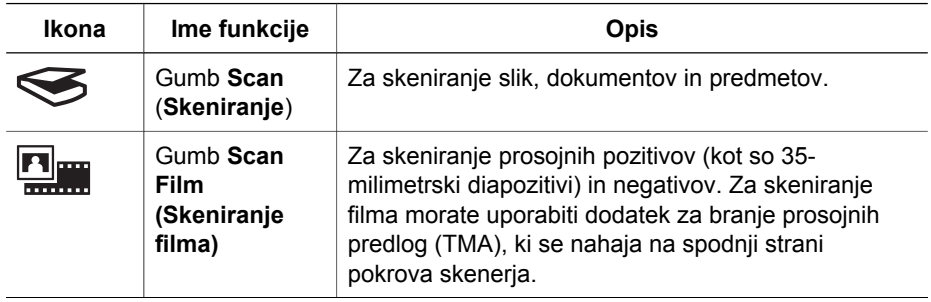

<span id="page-9-0"></span>(nadaljevanje)

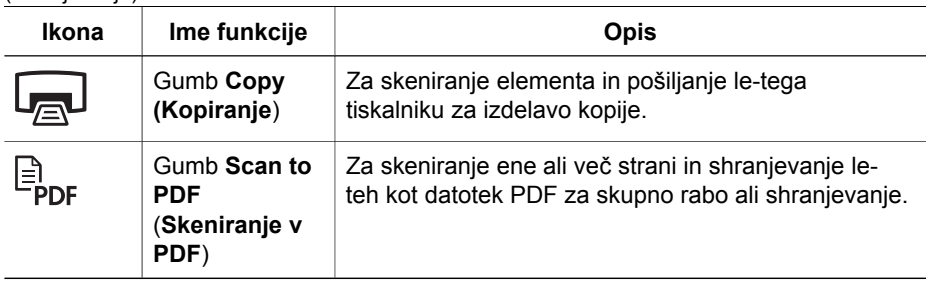

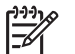

**Opomba** Za več informacij o privzetem delovanju teh gumbov v okolju Macintosh si oglejte Pomoč za skener HP Scanjet.

#### **Dodatek za branje prosojnih predlog (TMA)**

Dodatek za branje prosojnih predlog (TMA) lahko uporabljate za skeniranje 35 milimetrskih diapozitivov ali negativov. Za več informacij o TMA si oglejte Uporabniški priročnik za skener.

<span id="page-10-0"></span>

## **3 Odpravljanje težav pri namestitvi skenerja**

Ta odsek vsebuje rešitve za težave pri namestitvi in nastavitvi.

- Odstranite in ponovno namestite programsko opremo
- [Preverjanje kablov](#page-11-0)

## **Odstranite in ponovno namestite programsko opremo**

Nepopolna namestitev programske opreme lahko povzroči, da skener ni prepoznan ali da se programska opreme ne zažene pravilno. Poskusite z odstranitvijo in ponovno namestitvijo programske opreme HP za skeniranje. Za ponovno namestitev programske opreme HP za skeniranje potrebujete CD s programsko opremo HP Photosmart.

#### **Okolje Windows:**

- 1. Kliknite **Start**, kliknite **Nastavitve** in nato **Nadzorna plošča** (v operacijskem sistemu Windows XP kliknite **Start** in **Nadzorna plošča)**.
- 2. Kliknite **Dodaj/odstrani programe** (v operacijskem sistemu Windows XP se ta možnost imenuje **Dodaj ali odstrani programe**) in izberite **HP Scanjet G3010**.
- 3. Kliknite **Odstrani**.
- 4. Kliknite **Dodaj/odstrani programe** (v operacijskem sistemu Windows XP se ta možnost imenuje **Dodaj ali odstrani programe**) in izberite programsko opremo **HP Photosmart**.
- 5. Izključite kabel USB skenerja iz računalnika.
- 6. S pomočjo skenerju priloženega CD-ja s programsko opremo HP Photosmart ponovno namestite programsko opremo. Vmesnik za namestitev se samodejno zažene, ko vstavite CD. Izberite namestitev programske opreme **HP Photosmart**.
- 7. Ko je programska oprema nameščena, ponovno priključite kabel USB. Za več informacij si oglejte *[4. korak. Priklju](#page-5-0)čite kabel USB* na strani 4.

#### **Okolje Macintosh:**

1. Pojdite na **Applications/Hewlett-Packard (Aplikacije/Hewlett-Packard)** in odprite **HP Uninstaller (Program za odstranjevanje HP)**.

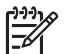

**Opomba** Za odstranjevanje programske opreme morate imeti skrbniške pravice.

- 2. Ob pozivu vnesite uporabniško ime in geslo. Odpre se okno **HP Uninstaller (Program za odstranjevanje HP)** in prikaže razpoložljive izdelke za odstranjevanje.
- 3. Izberite izdelek G3010 in kliknite **Next (Naprej)**.
- 4. Za dokončanje postopka odstranjevanja sledite navodilom na zaslonu.
- 5. S pomočjo skenerju priloženega CD-ja s programsko opremo HP ponovno namestite programsko opremo. Ko ste vstavili CD, za začetek namestitve kliknite ikono CD-ja, ki se prikaže na namizju.

## <span id="page-11-0"></span>**Preverjanje kablov**

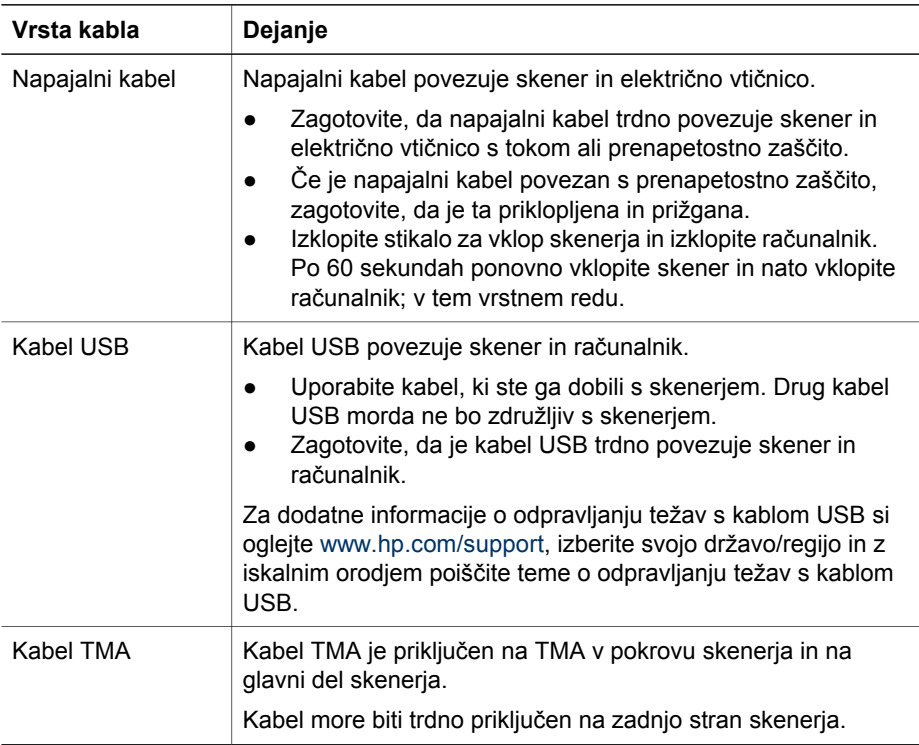

## <span id="page-12-0"></span>**4 Informacije o zakonskih določilih in specifikacije izdelka**

Ta odsek vsebuje informacije o zakonskih določilih in specifikacije izdelka za foto skener HP Scanjet G3010 in njegove dodatke.

- Specifikacije skenerja
- [Specifikacije dodatka za branje prosojnih predlog \(TMA\)](#page-13-0)
- [Okoljske specifikacije](#page-13-0)
- [Informacije o recikliranju in posebnih sestavinah izdelka](#page-13-0)
- [Odstranjevanje odpadne opreme s strani uporabnikov in zasebnih gospodinjstev](#page-14-0) [v Evropski uniji](#page-14-0)

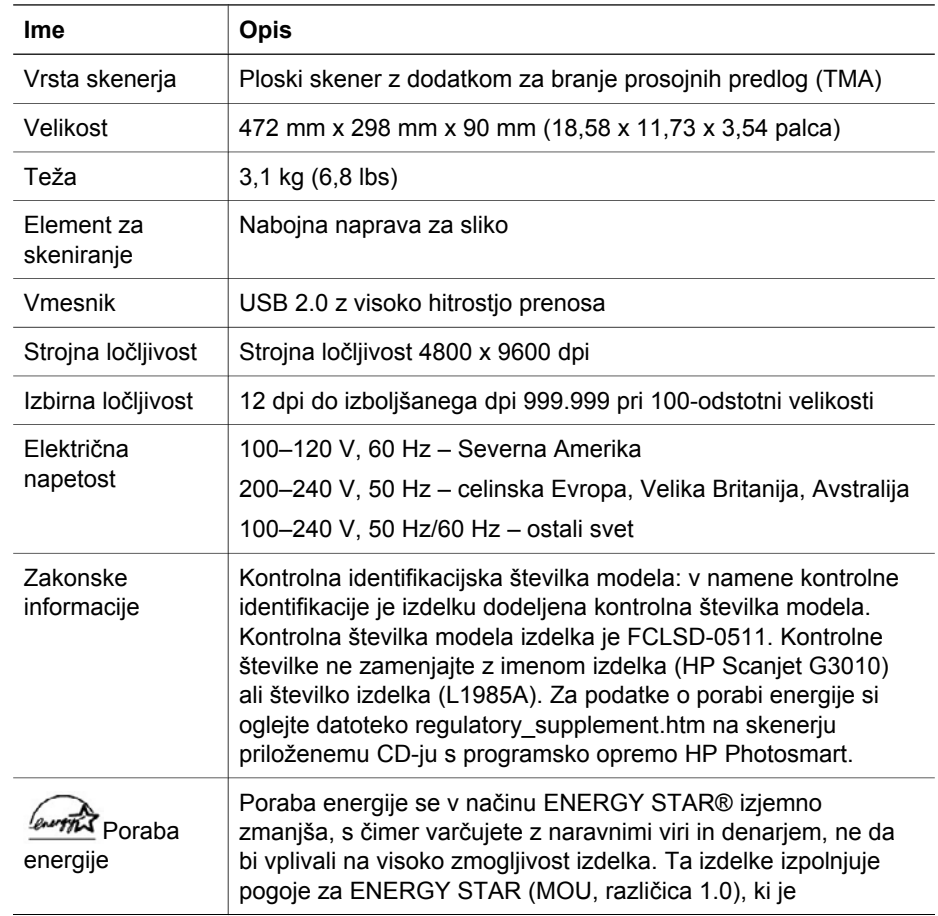

## **Specifikacije skenerja**

<span id="page-13-0"></span>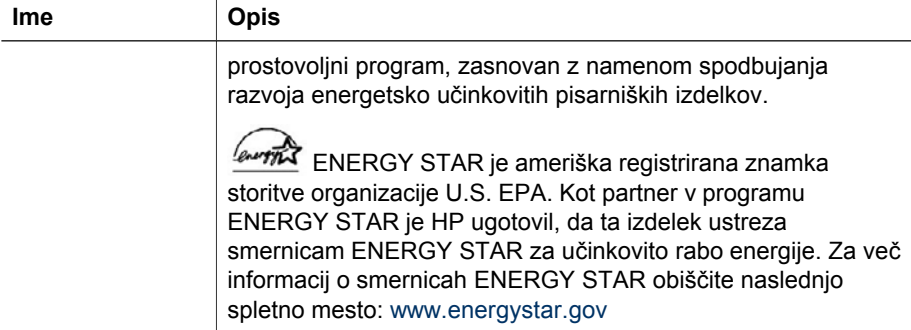

## **Specifikacije dodatka za branje prosojnih predlog (TMA)**

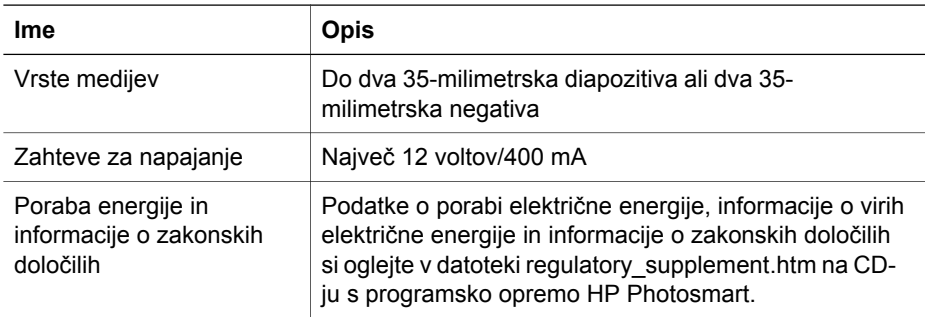

## **Okoljske specifikacije**

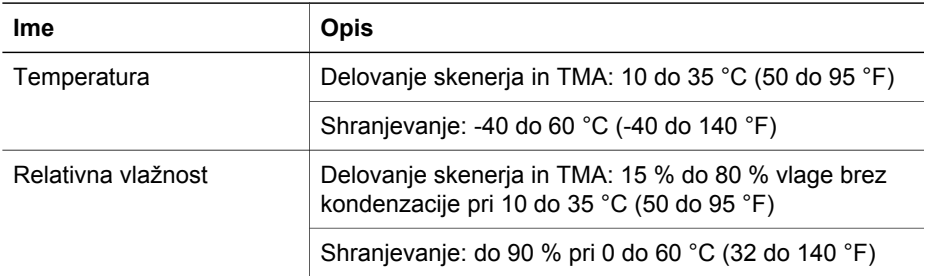

## **Informacije o recikliranju in posebnih sestavinah izdelka**

#### **Recikliranje**

HP ponuja vedno večje število programov za vračilo in recikliranje izdelkov v mnogih državah/regijah in partnersko sodeluje z nekaterimi največjimi centri za recikliranje elektronskih izdelkov po celem svetu. HP ohranja vire s ponovno prodajo nekaterih svojih najbolj priljubljenih izdelkov. Za več informacij o recikliranju izdelkov HP obiščite: [www.hp.com/hpinfo/globalcitizenship/environment/recycle/](http://www.hp.com/hpinfo/globalcitizenship/environment/recycle/) 

#### <span id="page-14-0"></span>**Posebne sestavine izdelka**

Ta izdelek HP vsebuje naslednjo sestavino, ki jo je po koncu življenjske dobe treba zavreči na ustrezen način: živo srebro v fluorescentni lučki skenerja in dodatku za branje prosojnih predlog (< 5 mg).

Informacije o recikliranju poiščite na [www.hp.com/go/recycle](http://www.hp.com/go/recycle), pri lokalnih oblasteh ali združenju Electronic Industries Alliance na [www.eiae.org](http://www.eiae.org).

## **Odstranjevanje odpadne opreme s strani uporabnikov in zasebnih gospodinjstev v Evropski uniji**

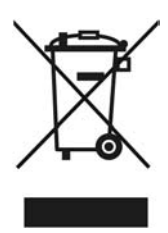

Ta simbol na izdelku ali njegovi embalaži označuje, da izdelka ne smete odstraniti skupaj z drugimi gospodinjskimi odpadki. Odgovorni ste za to, da odpadno opremo odstranite tako, da jo izročite namenskemu zbirnemu mestu za recikliranje odpadne električne in elektronske opreme. Odstranjevanje odpadne opreme z ločenim zbiranjem in recikliranjem bo pripomoglo k ohranjanju naravnih virov in zagotovilo, da je oprema reciklirana na način, ki varuje človekovo zdravje in okolje. Za več informacij o tem, kje lahko odložite odpadno opremo za recikliranje, se obrnite na lokalno občinsko upravo, na komunalno službo ali trgovino, kjer ste kupili izdelek.

# <span id="page-15-0"></span>**5 Podpora za izdelke**

Ta odsek opisuje možnosti podpore za izdelek.

- Ljudje s posebnimi potrebami
- Spletno mesto HP Scanjet
- [Pridobitev pomo](#page-16-0)či

### **Ljudje s posebnimi potrebami**

Skener ima naslednje možnosti za ljudi s posebnimi potrebami:

#### **Okolje Windows:**

● S funkcijo Button Disable Utility (Orodje za onemogočenje gumbov) lahko preprečite, da bi gumbe pomotoma pritisnili. Z istim orodjem gumbe ponovno omogočite.

Za več informacij o orodju za onemogočenje gumbov si oglejte Uporabniški priročnik za skener.

● Uporabniški priročnik za skener je na voljo tudi v formatu CHM, ki ga lahko prebere večina bralnikov zaslona. Datoteko poiščete tako, da dvokliknete ikono **HP Solution Center (Center rešitev HP)** na namizju in kliknete **Help and Support (Pomoč in podpora)**. V odseku **Documentation (Dokumentacija)** kliknite **Product Help (Pomoč za izdelek)**.

#### **Okolje Macintosh:**

- Z orodjem za onemogočenje gumbov preprečite, da bi gumbe pomotoma pritisnili. Z istim orodjem gumbe ponovno omogočite. Za več informacij o funkciji Button Disable Utility (Orodje za onemogočenje gumbov) si oglejte Pomoč za skener HP Scanjet.
- Pomoč za skener HP Scanjet je na voljo v formatu, ki ga lahko prebere večina bralnikov zaslona. Datoteko poiščete tako, da odprete **HP Device Manager** in kliknete vprašaj na dnu pogovornega okna.

Uporabniki s posebnimi potrebami lahko za pomoč obiščejo [www.hp.com/hpinfo/community/accessibility/prodserv/](http://www.hp.com/hpinfo/community/accessibility/prodserv/) (samo angleščina).

## **Spletno mesto HP Scanjet**

Obiščite [www.hp.com](http://www.hp.com/sbso/busproducts_imaging.html ) in na vrhu strani izberite svojo državo/jezik. Na strani države izberite skenerje na seznamu izdelkov. Stran uporabljajte za pridobivanje raznih informacij:

- Poiščite rešitve za tehnične težave.
- Naučite se namigov za bolj učinkovito in bolj ustvarjalno skeniranje.
- Posodobite gonilnike in programsko opremo HP.
- Registrirajte izdelek.
- Naročite se na glasila, posodobitve gonilnikov in programske opreme ter opozorila za podporo.
- Kupite potrebščine in dodatke HP.

## <span id="page-16-0"></span>**Pridobitev pomoči**

Za najboljši izkoristek izdelka HP uporabite naslednjo ponujeno standardno pomoč HP:

- 1. Preberite izdelku priloženo dokumentacijo.
	- Preglejte odsek o odpravljanju težav ali elektronsko Pomoč v tem priročniku/ na tem CD-ju.
	- Preglejte odsek elektronske Pomoči v programski opremi.
- 2. Obiščite **spletno podporo HP** na [www.hp.com/support](http://www.hp.com/support) ali se obrnite na mesto nakupa.

Spletna podpora HP je na voljo vsem HP-jevim uporabnikom. To je najhitrejši vir najnovejših informacij o izdelku in strokovne pomoči, vključno z naslednjimi možnostmi:

- Hitri dostop do usposobljenih strokovnjakov spletne podpore po e-pošti
- Posodobitve programske opreme in gonilnikov za vaš izdelek
- Koristne informacije o izdelku in odpravljanju tehničnih težav
- Aktivne posodobitve za izdelek, opozorila za podporo in HP-jeva glasila (na voljo, če registrirate izdelek)

#### 3. **HP-jeva telefonska podpora**

- Možnosti in cene podpore se razlikujejo glede na izdelek, državo in jezik.
- Cene in pravilniki se lahko spremenijo brez opozorila. Za najnovejše informacije obiščite spletno mesto [www.hp.com/support.](http://www.hp.com/support)

#### 4. **Pogarancijsko obdobje**

Po omejeni garancijski dobi je pomoč na voljo na spletu na [www.hp.com/support](http://www.hp.com/support).

- 5. **Razširitev ali nadgradnja garancije**  Za razširitev ali nadgradnjo garancije izdelka se obrnite na kraj nakupa ali obiščite storitve HP Care Pack na [www.hp.com/support.](http://www.hp.com/support)
- 6. Če ste že kupili **storitev HP Care Pack**, preverite pogoje podpore v pogodbi.